# **ΟΔΗΓΟΣ ΣΥΝΔΕΣΙΜΟΤΗΤΑΣ ΜΕΛΩΝ ΣΤΟ ΣΑΤ**

# **MEMBERS' CONNECTIVITY GUIDE TO DSS**

# S<br>Clearing<br>Settlement<br>Solematerialized Securities

**SEPTEMBER 2014 (VER 0.7)**

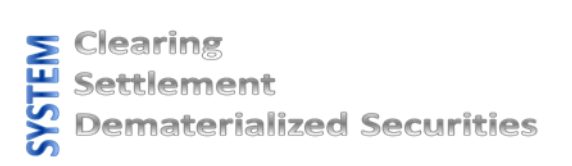

#### *Περιεχόμενα / Table of Contents*

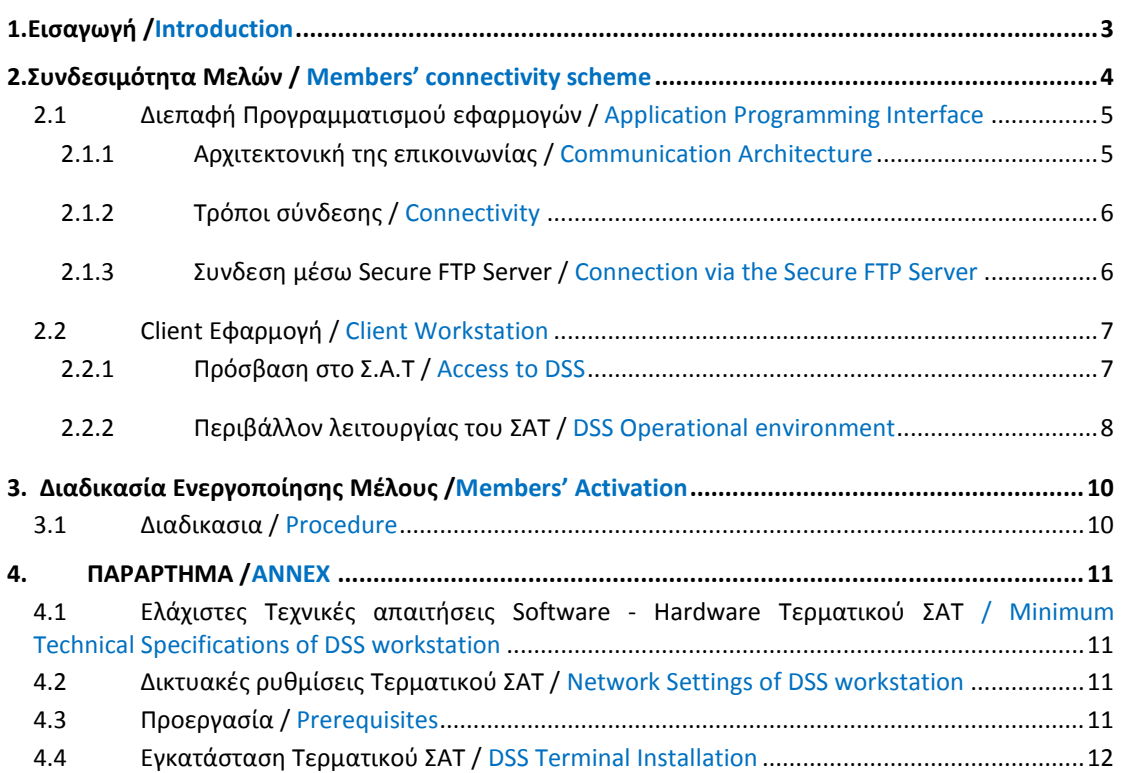

# 1.ΕΙΣΑΓΩΓΗ /INTRODUCTION

Το παρόν κείμενο συγκεντρώνει την απαραίτητη πληροφορία που απαιτείται για να συνδεθεί ένα Μέλος στο περιβάλλον του Συστήματος Εκκαθάρισης, Διακανονισμού και Καταχώρισης (Σύστημα Άυλων Τίτλων -Σ.Α.Τ.) $^{\rm 1}$ 

Το μέλος μπορεί να έχει πρόσβαση στην εφαρμογή ΣΑΤ, είτε μέσω:

- Διεπαφής Προγραμματισμού Εφαρμογών-API
- Client εφαρμογής (Oracle Forms)
- Μεταφοράς αρχείων (SFTP)
- SWIFTNet (μελλοντική υλοποίηση)

Στο περιβάλλον ΣΑΤ είναι εγκατεστημένη η νέα έκδοση της εφαρμογής, η οποία περιλαμβάνει μέρος των νέων λειτουργικοτήτων που αφορούν την Αγορά Αξιών και Παραγώγων, περισσότερες πληροφορίες για την οποία είναι διαθέσιμες [εδώ](http://www.helex.gr/el/members-new-projects-re-innovating-athex-derivatives-market).

Στα παρακάτω κεφάλαια, περιλαμβάνονται αναλυτικά όλες οι απαραίτητες οδηγίες σύνδεσης.

The present document contains all the information needed for a member to connect at the clearing & settlement environment of Cash and Derivatives Market (Dematerialized Securities System – DSS)<sup>2</sup>

The member may have access to the DSS via:

- Application Programming Interface –API
- Client Workstation (Oracle Forms)
- File Transfers (SFTP)

**.** 

SWIFTNet (Future release)

The new version of DSS which supports both Cash and Derivatives Markets, in a common clearing and settlement system, is installed at the environment. More information on the latter can be foun[d here.](http://www.helex.gr/el/members-new-projects-re-innovating-athex-derivatives-market)

In the next paragraphs, all available steps are descripted in detail.

<sup>1</sup> Σύστημα Άυλων Τίτλων (Dematerialized Securities System). Το σύνολο των συστημάτων της υποδομής πληροφορικής της Ε.Χ.Α.Ε. που εξυπηρετεί εκτός άλλων και τις λειτουργίες Εκκαθάρισης, Διακανονισμού και Καταχώρισης.

<sup>&</sup>lt;sup>2</sup> Dematerialized Securities System The set of systems of the IT infrastructure of HELEX that serves amongst other things the functions of Clearing, Settlement and Registry

## 2.ΣΥΝΔΕΣΙΜΟΤΗΤΑ ΜΕΛΩΝ / MEMBERS' CONNECTIVITY SCHEME

Οι εναλλακτικοί τρόποι σύνδεσης στο περιβάλλον του ΣΑΤ έχουν ως εξής:

- Μέσω API (ATHEX Gateway) με τη χρήση ODL πρωτοκόλλου<sup>3</sup>
- Μέσω Client εφαρμογής (Oracle Forms)
- Μέσω μεταφοράς αρχείων (SFTP)

Η παρακάτω εικόνα απεικονίζει σε συντομία τη συνδεσιμότητα των Μελών.

The connection ways in the environment of DSS are as follows:

- . Via API (ATHEX Gateway) by using ODL protocol<sup>4</sup>
- . Via Client Workstation (Oracle Forms)
- . Via File Transfers (SFTP)

The following picture shows briefly the connectivity of the Members:

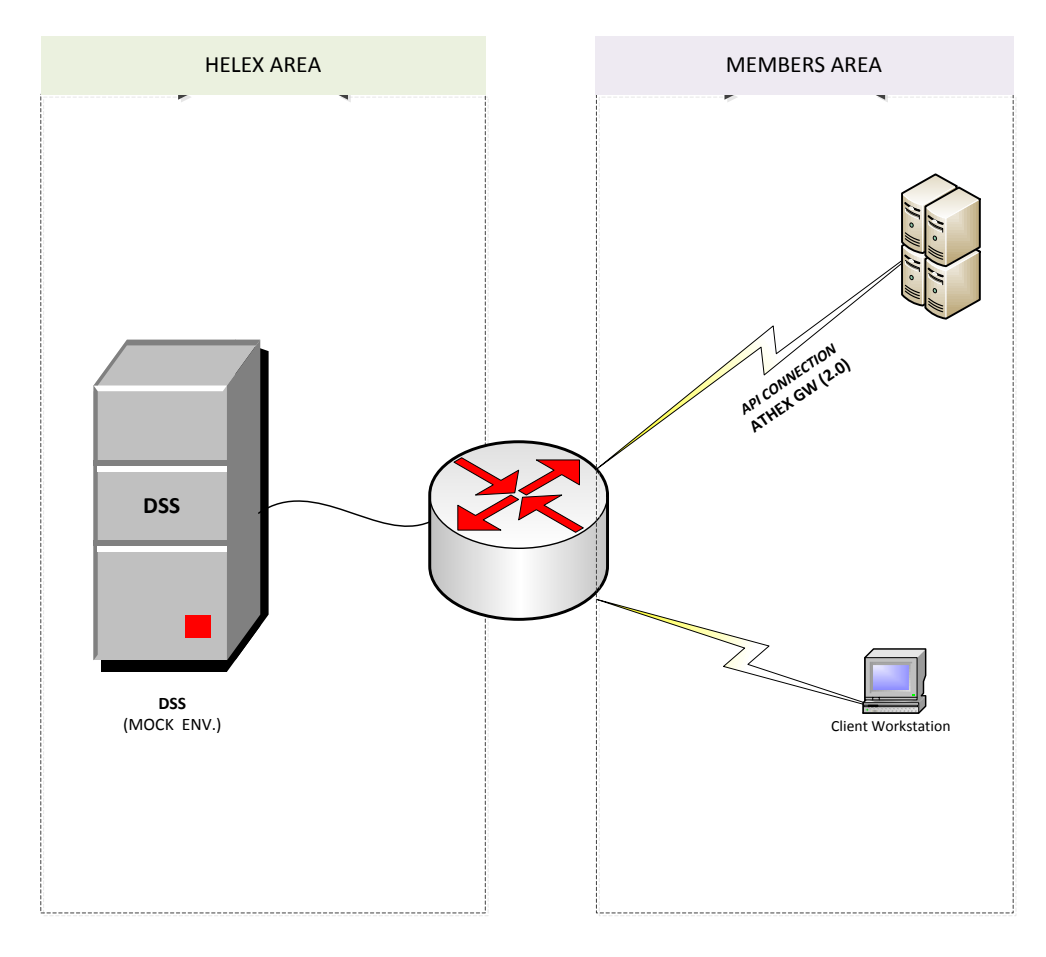

<sup>3</sup> Client-Gateway communication is based on the same protocol used also by the Trading Systems (ODL API) <sup>4</sup> Client-Gateway communication is based on the same protocol used also by the Trading Systems (ODL API)

1

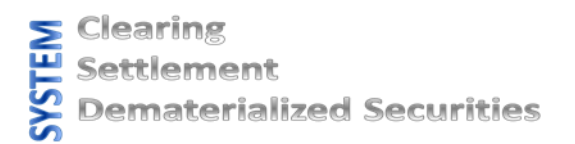

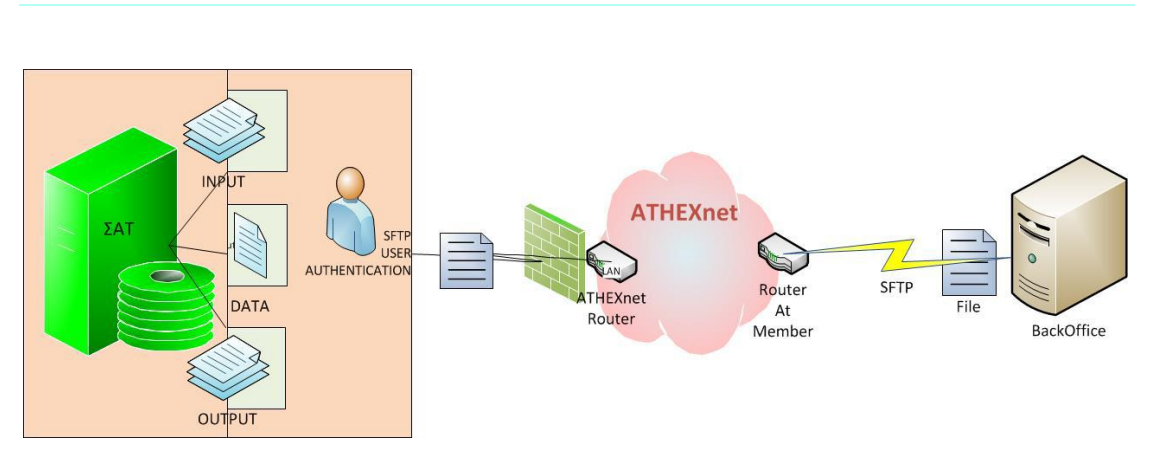

**FIGURE 1: ΣΥΝΤΟΜΗ ΕΙΚΟΝΑ ΤΗΣ ΠΡΟΣΦΕΡΟΜΕΝΗΣ ΥΠΟΔΟΜΗΣ / SHORT OVERVIEW OF THE OFFERED INFRASTRUCTURE**

# 2.1 ΔΙΕΠΑΦΗ ΠΡΟΓΡΑΜΜΑΤΙΣΜΟΥ ΕΦΑΡΜΟΓΩΝ / APPLICATION PROGRAMMING INTERFACE

#### 2.1.1 ΑΡΧΙΤΕΚΤΟΝΙΚΗ ΤΗΣ ΕΠΙΚΟΙΝΩΝΙΑΣ / COMMUNICATION ARCHITECTURE

Η υλοποίηση του API υιοθετεί το ασύγχρονο μοντέλο ανταλλαγής μηνυμάτων. Πρακτικά, για κάθε προσφερόμενη υπηρεσία, ο Χρήστης στέλνει ένα μήνυμα-αίτημα (request) που περιέχει όλη την απαραίτητη πληροφορία, που απαιτείται, έτσι ώστε να εξυπηρετηθεί επαρκώς από το Σ.Α.Τ. Με τη λήψη του αιτήματος το API αναθέτει σε αυτό έναν εσωτερικό κωδικό μηνύματος τον οποίο και γνωστοποιεί στο Χρήστη. Σε κάποια χρονική στιγμή μετά την λήψη του αιτήματος και αφού εκτελεστεί η ζητούμενη υπηρεσία από το Σ.Α.Τ., το API παράγει ένα ή περισσότερα απαντητικά μηνύματα (response) που περιέχουν την πληροφορία της απάντησης και που είναι συσχετισμένα με το αρχικό μήνυμα-αίτημα μέσω του εσωτερικού κωδικού που αναφέρθηκε παραπάνω.

Στην πλειοψηφία των υπηρεσιών τόσο το αίτημα όσο και η σχετική απάντηση περιέχονται, το καθένα, σε ένα μήνυμα. Επιπρόσθετα, κάθε απάντηση, που στέλνει το API, περιέχεται σε μήνυμα/μηνύματα του ιδίου τύπου με αυτόν που χρησιμοποιήθηκε για το αίτημα.

Η ανταλλαγή των μηνυμάτων ανάμεσα στο API και τον εκάστοτε Χρήστη του, γίνεται μέσω ενός ή περισσοτέρων Σημείων Πρόσβασης (Point of Entry), το καθένα από τα οποία είναι ο «αντιπρόσωπος» του χρήστη στο API με συγκεκριμένα χαρακτηριστικά διασύνδεσης, όπως το κανάλι επικοινωνίας, η διεύθυνση του χρήστη σε αυτό το κανάλι κ.o.κ.. Έτσι, σε ό,τι αφορά την επαφή του με τον έξω κόσμο, το API γνωρίζει μόνο Σημεία Πρόσβασης και ο εκάστοτε χρήστης μπορεί να συνδεθεί σε αυτό, ταυτόχρονα, με διαφορετικούς τρόπους.

Τα δυνατά κανάλια διασύνδεσης με το API, στην τρέχουσα υλοποίηση, είναι το ODL Gateway και το secure FTP server της E.X.A.E. και σε δεύτερη φάση το δίκτυο SWIFTNet.

The implementation of the API adopts an asynchronous messaging model. Practically for each service offered, the user sends a request message that contains all the information needed in order to be

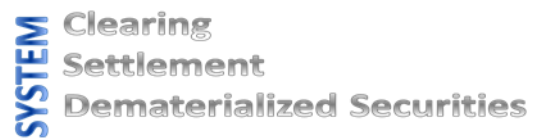

adequately served by the DSS. Upon receiving the request, the API assigns to it an internal message ID which notifies it to the user. At some time after receiving the request and executing the service requested by the client, the API generates one or more response messages containing the response information. These messages are associated with the original request message via the internal ID mentioned above.

In the majority of services the request and the response to it are contained, each, in a single message. Additionally, each answer sent by the API is contained in one or more messages of the same type as the type used for the request.

The exchange of messages between the API and the respective User takes place via one or more access points, each of which is the User's "representative" in the API with specific interconnection characteristics such as the communication channel, the User's address on that channel, etc.. So, in terms of communication with the outside world, the API "knows" only of Access Points and each User can connect to it simultaneously, in different ways.

Possible channels of interconnection with the API in the current implementation are the ODL Gateway and the secure FTP server of HELEX and on a future release the SWIFTNet network.

#### 2.1.2 ΤΡΟΠΟΙ ΣΥΝΔΕΣΗΣ / CONNECTIVITY

Υπάρχουν τρεις τρόποι με τους οποίους μια εφαρμογή μπορεί να επικοινωνήσει με το Σ.Α.Τ. μέσω του API:

- Χρησιμοποιώντας κλήσεις που προσφέρει ένα DLL αρχείο που χειρίζεται την ανταλλαγή μηνυμάτων με το Σ.Α.Τ. μέσω του ODL Gateway
- Με ανταλλαγή αρχείων μηνυμάτων με file transfer μέσω του secure FTP server της ΕΧΑΕ
- Μέσω SWIFTNet (μόνο για μηνύματα ISO 15022)

*Σημειώνεται ότι η πρόσβαση μέσω SWIFTNet δε θα είναι διαθέσιμη στα πρώτα στάδια λειτουργίας της Διεπαφής.*

Στα παρακάτω κεφάλαια περιλαμβάνονται αναλυτικά όλες οι απαραίτητες οδηγίες σύνδεσης.

There are three ways in which an application can communicate with the DSS through the API:

- By using calls offered by a DLL file that handles messaging with the DSS through the ODL **Gateway**
- By message file exchange through file transfer via the secure FTP server of HELEX
- Via SWIFTNet (only for ISO 15022 messages).

*This feature will be available on a future release of the API.*

In the next paragraphs, all available steps will be descripted in detail.

## 2.1.3 ΣΥΝΔΕΣΗ ΜΕΣΩ SECURE FTP SERVER / CONNECTION VIA THE SECURE FTP SERVER

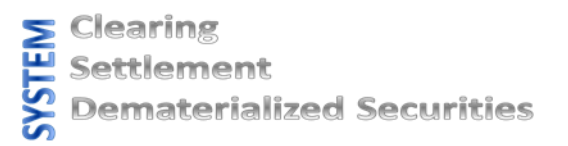

Αν χρησιμοποιείται το κανάλι secure FTP, διατίθενται τρία directory στον secure FTP server της ΕΧΑΕ:

- To **in** που δέχεται τα αρχεία με τα μηνύματα αιτημάτων από τον Χρήστη προς το API
- τo **out** που περιέχει τα αρχεία με τα απαντητικά μηνύματα από το API προς τον Χρήστη και
- το **data** που περιέχει αρχεία δεδομένων, που παράγονται από το API ως αποτέλεσμα της εξυπηρέτησης κάποιου αιτήματος και προορίζονται για λήψη από τον Χρήστη. Σημειώνεται ότι στο συγκεκριμένο directory αποθηκεύονται αρχεία για το Σημείο Πρόσβασης ανεξαρτήτως του καναλιού που αιτήθηκε τη δημιουργία τους.

Περισσότερες πληροφορίες σχετικά με τη σύνδεση μέσω καναλιού secure FTP διατίθενται στο σχετικό εγχειρίδιο που βρίσκεται [εδώ](http://www.helex.gr/el/members-new-projects-new-reinnovating-dss).

If the secure FTP channel is used, three directories are available on the secure FTP server of HELEX for each Access Point:

- Messages from the User to the API sent through secure ftp should be placed in files. These files should be saved in the directory named "**in**" to be picked up by the API. Several messages can be saved in a single file.
- When the API needs to respond to messages sent via secure ftp, it stores the responses in files saved in the directory named "**out**". This directory contains, only, files with response messages from the API to the User.
- Finally, there is a directory named data that contains data files generated by the API as a result of serving a request and are intended for reception by the User. Note that in the specific directory files are stored on the Access Point regardless of the channel that requested their creation.

More information on connecting via the secure FTP channel can be found [here.](http://www.helex.gr/web/guest/members-new-projects-new-reinnovating-dss)

#### 2.2 CLIENT ΕΦΑΡΜΟΓΗ / CLIENT WORKSTATION

#### 2.2.1 ΠΡΟΣΒΑΣΗ ΣΤΟ Σ.Α.Τ / ACCESS TO DSS

Η σύνδεση στο περιβάλλον του ΣΑΤ έκδοση 3.0, μέσω client εφαρμογής, πραγματοποιείται από υφιστάμενο τερματικό σταθμό ο οποίος έχει ήδη εγκατεστημένη την έκδοση 2.0, απλά επιλέγοντας Start  $\rightarrow$  Programs  $\rightarrow$  CSD  $\rightarrow$  update SAT.

Για την σύνδεση στο περιβάλλον **παραγωγής** ή του **mock** περιβάλλοντος αντίστοιχα μέσω client εφαρμογής, το μέλος επιλέγει Start  $\rightarrow$  Programs  $\rightarrow$  CSD  $\rightarrow$  **ΣΑΤ\_v.2** ή Start  $\rightarrow$  Programs  $\rightarrow$  CSD  $\rightarrow$ **ΣΑΤ\_mock** και συμπληρώνει τα παρακάτω πεδία ως εξής:

«'Όνομα Χρήστη»: θα χρησιμοποιήσετε το username της **παραγωγής** ή του **mock** περιβάλλοντος

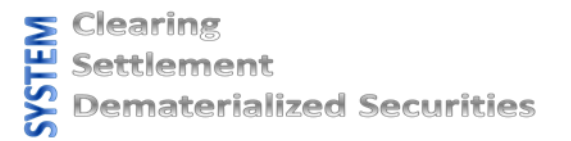

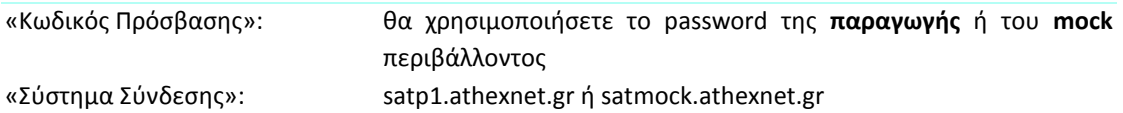

The connection to the environment of the DSS version 3.0 via client application, performed by an existing workstation with version 2.0 already installed, simply following Start  $\rightarrow$  Programs  $\rightarrow$  CSD  $\rightarrow$ update SAT.

The connection to the environment of the DSS **production** or **mock** environment via client application, the member follows Start  $\rightarrow$  Programs  $\rightarrow$  CSD  $\rightarrow$  ΣΑΤ\_v.2 ή Start  $\rightarrow$  Programs  $\rightarrow$  CSD  $\rightarrow$ ΣΑΤ\_mock entering the following:

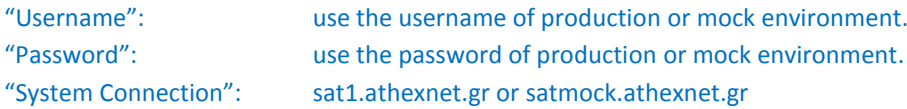

#### 2.2.2 ΠΕΡΙΒΑΛΛΟΝ ΛΕΙΤΟΥΡΓΙΑΣ ΤΟΥ ΣΑΤ / DSS OPERATIONAL ENVIRONMENT

Κατά την εισαγωγή σας στην εφαρμογή Σ.Α.Τ θα πρέπει να εμφανιστεί το νέο περιβάλλον λειτουργίας του συστήματος με τα νέα μενού επιλογών.

While accessing DSS application, the new operation environment of the system must be appeared, as well as the new menus.

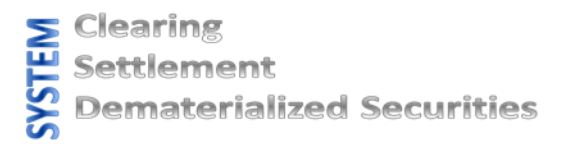

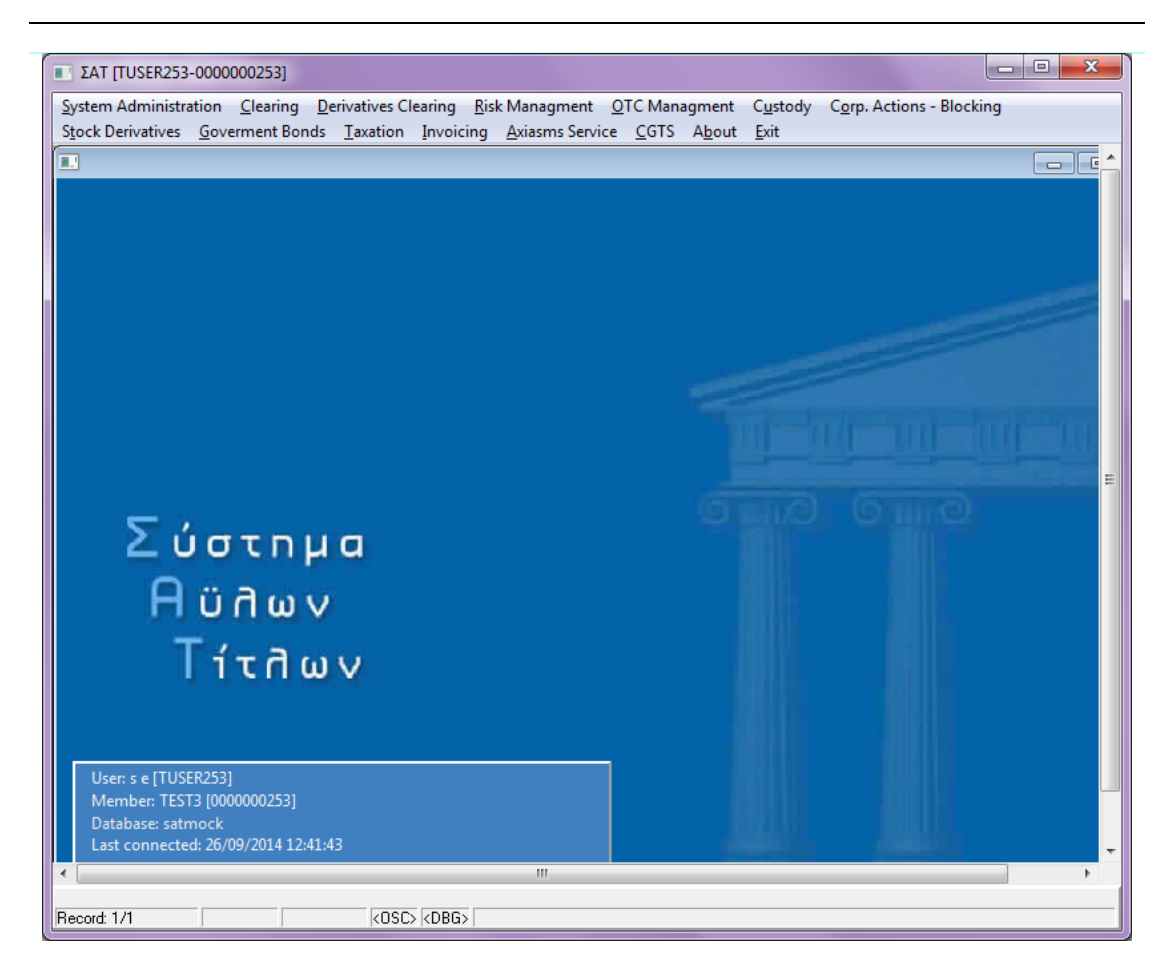

Στην περίπτωση οπού απαιτείται εγκατάσταση της client εφαρμογής σε νέο τερματικό σταθμό ακολουθείται η διαδικασία που περιγράφεται στην παρακάτω ενότητα **Διαδικασία Ενεργοποίησης Μέλους** περίπτωση 2(b) με τις Ελάχιστες Τεχνικές προδιαγραφές, την προεργασία και την διαδικασία εγκατάστασης να περιγράφονται στο **[Παράρτημα](#page-9-0)**.

In the occasion where a new installation of the client is required in a workstation the procedure that has to be followed is the one described below in chapter Members Activation procedure 2(b) with the Minimum Technical Requirements, the preparation and the installation procedure described in the **[Annex.](#page-9-0)**

## 3. ΔΙΑΔΙΚΑΣΙΑ ΕΝΕΡΓΟΠΟΙΗΣΗΣ ΜΕΛΟΥΣ /MEMBERS' ACTIVATION

# 3.1 ΔΙΑΔΙΚΑΣΙΑ / PROCEDURE

Tο Μέλος έχει τη δυνατότητα να συνδεθεί στο σύστημα του ΣΑΤ και να εκτελέσει ένα σετ σεναρίων προκειμένου να αναπτύξει την API εφαρμογή του καθώς και να εξοικειωθεί με τις λειτουργικότητες του συστήματος εκκαθάρισης, διακανονισμού & καταχώρισης.

Τα κύρια βήματα που πρέπει να γίνουν είναι τα εξής:

- 1) Εγκατάσταση κόμβου και σύνδεσή του στο Δίκτυο Χρηματιστηριακών Συναλλαγών (ΔΧΣ) του ΧΑ.
- 2) Αποστολή σχετικής φόρμας με την οποία το Μέλος αιτείται την πρόσβασή του στο περιβάλλον
	- a. μέσω της υπηρεσίας API (ΑΙΤΗΣΗ ΠΑΡΟΧΗΣ ΤΕΧΝΟΛΟΓΙΚΩΝ ΥΠΗΡΕΣΙΩΝ)
	- b. μέσω client workstation (ΑΙΤΗΣΗ ΣΥΝΔΕΣΗΣ ΤΕΡΜΑΤΙΚΩΝ ΣΑΤ)

Οι ανωτέρω φόρμες είναι αναρτημένες στο [www.helex.gr](http://www.helex.gr/) και αποστέλλονται αρμοδίως υπογεγραμμένες στο Τμήμα Εξυπηρέτησης Μελών.

Member has the ability to be connected to the DSS and perform a set of scenarios in order to develop its API application and to be familiar with the functionalities of the clearing, settlement & registry system.

The main steps that a Member has to follow are:

- 1) Node Installation and connection to the Athexnet.
- 2) Mail the relevant form in order to access environment
	- a. Via API (TECHNOLOGICAL SERVICES APPLICATION FORM)
	- b. Via client workstation (DSS WORKSTATIONS' CONNECTIVITY FORM)

<span id="page-9-0"></span>The above forms are available at th[e www.helex.gr](http://www.helex.gr/) and forwarded accordingly to Members' Support.

# 4. ΠΑΡΑΡΤΗΜΑ /ΑΝΝΕΧ

## 4.1 ΕΛΆΧΙΣΤΕΣ ΤΕΧΝΙΚΈΣ ΑΠΑΙΤΉΣΕΙΣ SOFTWARE - HARDWARE

ΤΕΡΜΑΤΙΚΟΎ ΣΑΤ / MINIMUM TECHNICAL SPECIFICATIONS OF DSS

**WORKSTATION** 

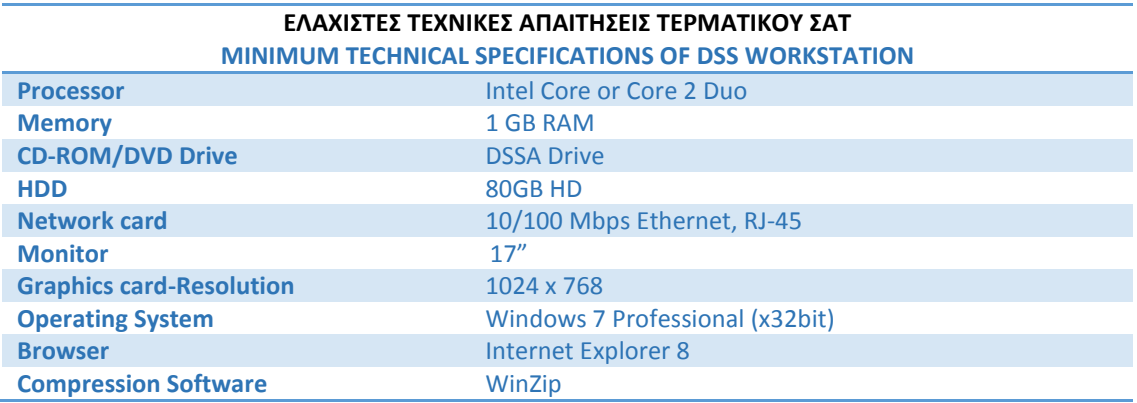

# 4.2 ΔΙΚΤΥΑΚΈΣ ΡΥΘΜΊΣΕΙΣ ΤΕΡΜΑΤΙΚΟΎ ΣΑΤ / NETWORK SETTINGS OF

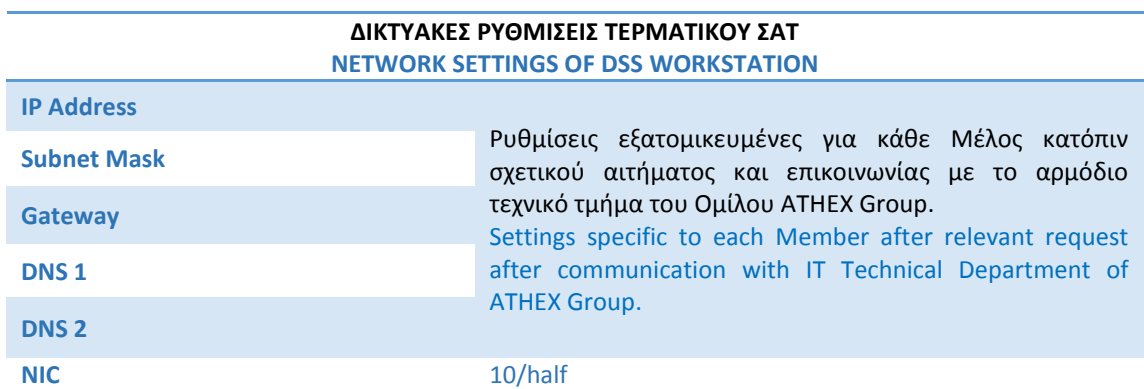

## DSS WORKSTATION

# 4.3 ΠΡΟΕΡΓΑΣΊΑ / PREREQUISITES

Καταρχήν θα πρέπει να φτιαχτεί ένας νέος χρήστης που θα λέγεται user1 και το password του θα είναι το ίδιο με το UserName, δηλαδή user1, ο οποίος θα έχει δικαιώματα "cannot change password & password never expire".

Ο user1 θα πρέπει να ανήκει στο group των user & Power User και αυτά τα group στο σκληρό δίσκο C:\ θα έχουν δικαιώματα Modify

Στον τερματικό σταθμό του ΣΑΤ το Group των Local Administrators θα πρέπει να έχει Remote Access (για τις συνεχείς αναβαθμίσεις που πραγματοποιούνται).

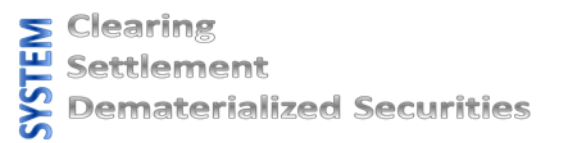

Create a new user named user1 with same password. The user1 attributes will be "cannot change password & password never expire".

The user1 should belong to group Power user with Modify permissions to C:\

Grant Remote Access to Local Administrators Group.

#### 4.4 ΕΓΚΑΤΆΣΤΑΣΗ ΤΕΡΜΑΤΙΚΟΎ ΣΑΤ / DSS TERMINAL INSTALLATION

Για την ολοκλήρωση της εγκατάστασης, θα πρέπει να ακολουθήσετε τα παρακάτω βήματα:

- 1. Εκτελούμε το "ΣΑΤ Oracle.EXE"
- 2. Στην περίπτωση που θέλουμε να κάνουμε εγκατάσταση για Θεματοφύλακα εκτελούμε το "ΣΑΤ Θεματοφύλακες.EXE". Στην περίπτωση που θέλουμε να κάνουμε εγκατάσταση για Χρηματιστηριακή εκτελούμε το "ΣΑΤ Μέλη.EXE"
- 3. Πηγαίνουμε στο START -> PROGRAMS -> CSD -> UPDATE SAT και κάνουμε Update SAT για να πάρει τις τυχόν νέες αναβαθμίσεις που έχουν προκύψει .

For the installation of DSS application, please follow the below instructions:

- 1. Run the "SAT Oracle.exe"
- 2. For custodians, run the "ΣΑΤ Θεματοφύλακες.EXE" and for Members, run the "ΣΑΤ Μέλη.EXE"
- 3. Select START -> PROGRAMS -> CSD -> UPDATE SAT and update the DSS in order to keep your client updated